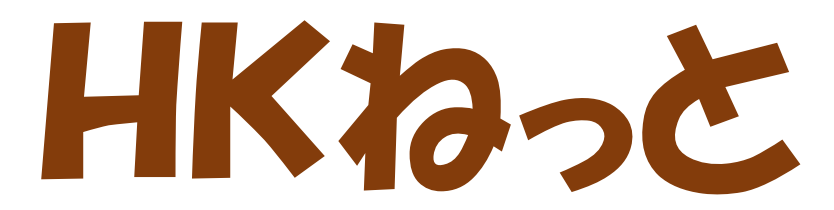

### **システム利用マニュアル ~帳票ダウンロード編~**

**最終更新日:2024 年 2 月 1 日 一般社団法人 北海道民間社会福祉事業職員共済会**

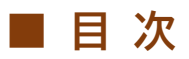

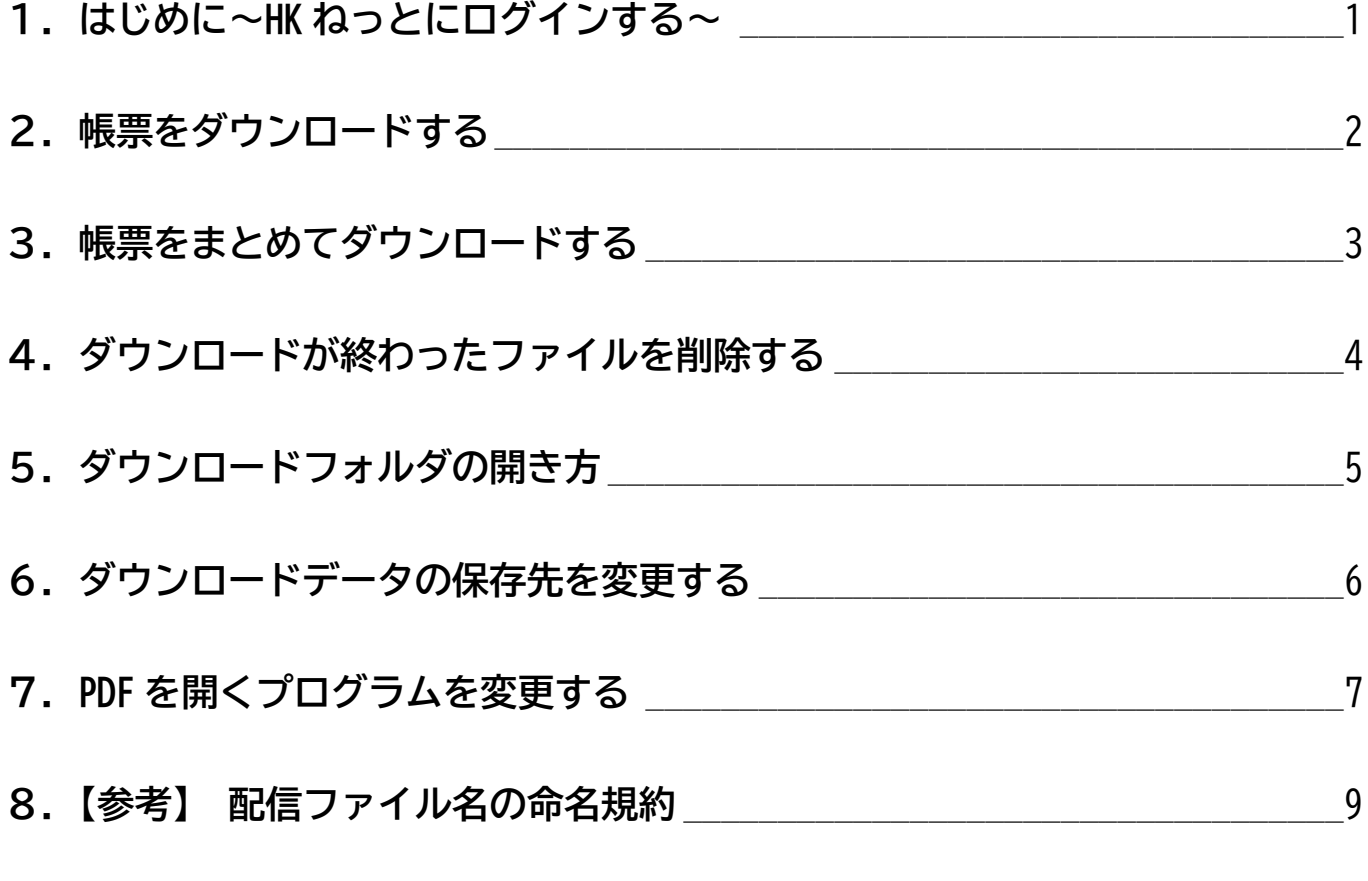

**HKねっとに関する基本操作は ~基本編~ を、 各申請データの作成方法は ~申請編~ をご覧ください**

### <span id="page-2-0"></span>**共済会のホームページから、HK ねっとへログインしましょう**

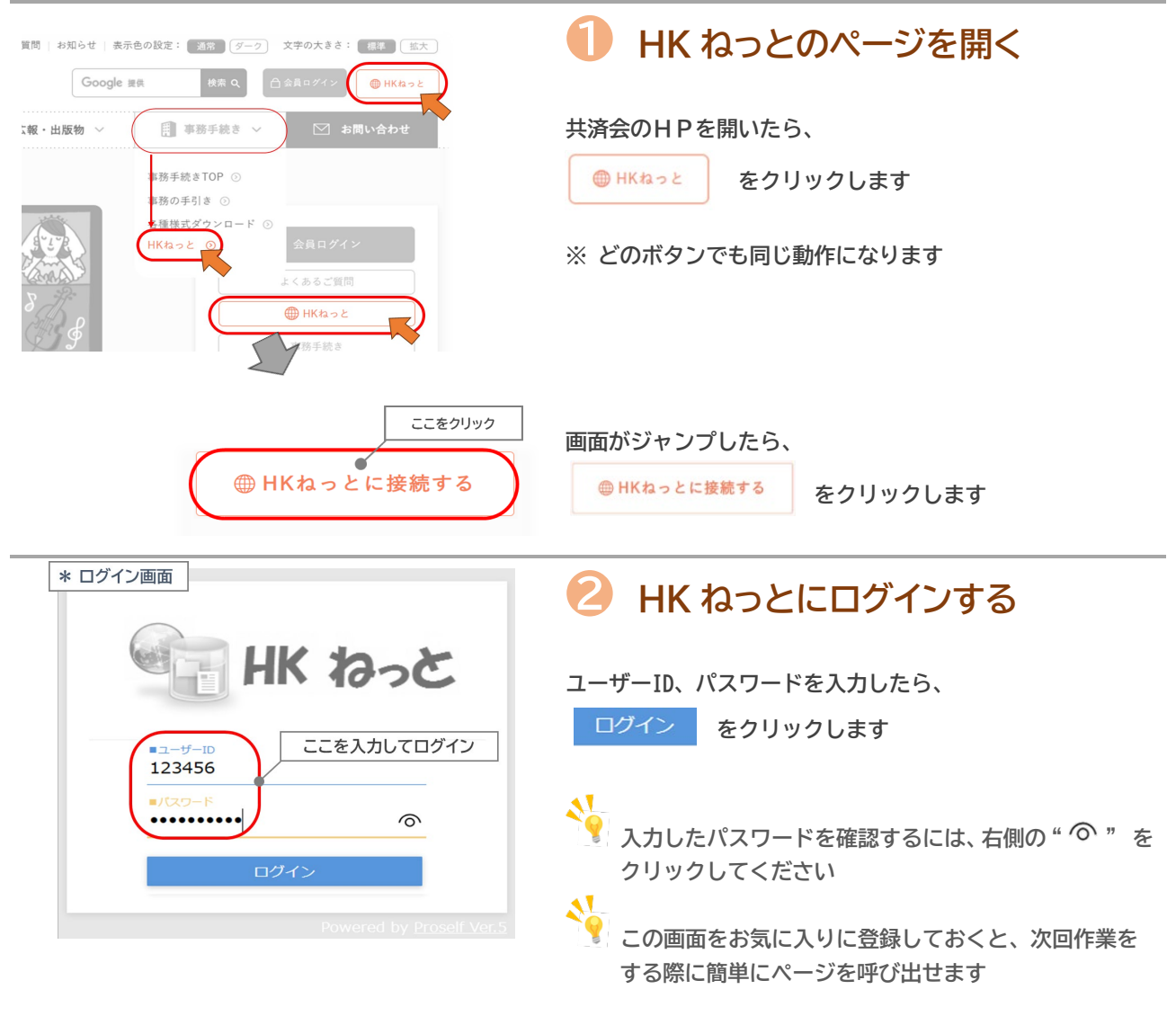

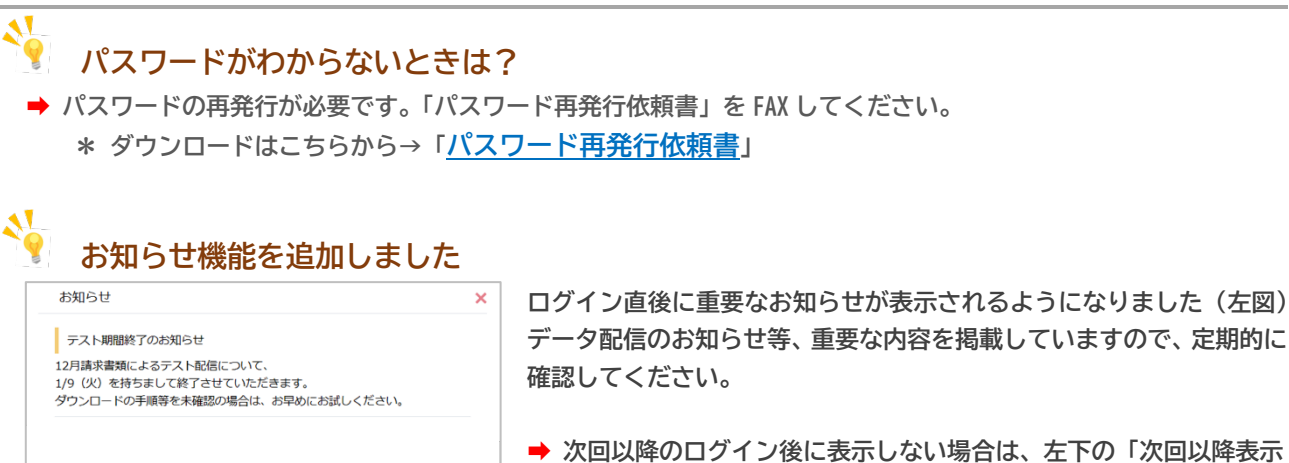

**しない」にチェックを入れてください**

□次回以降表示しない。

### <span id="page-3-0"></span>**ログインができたら、必要な帳票をダウンロードしましょう**

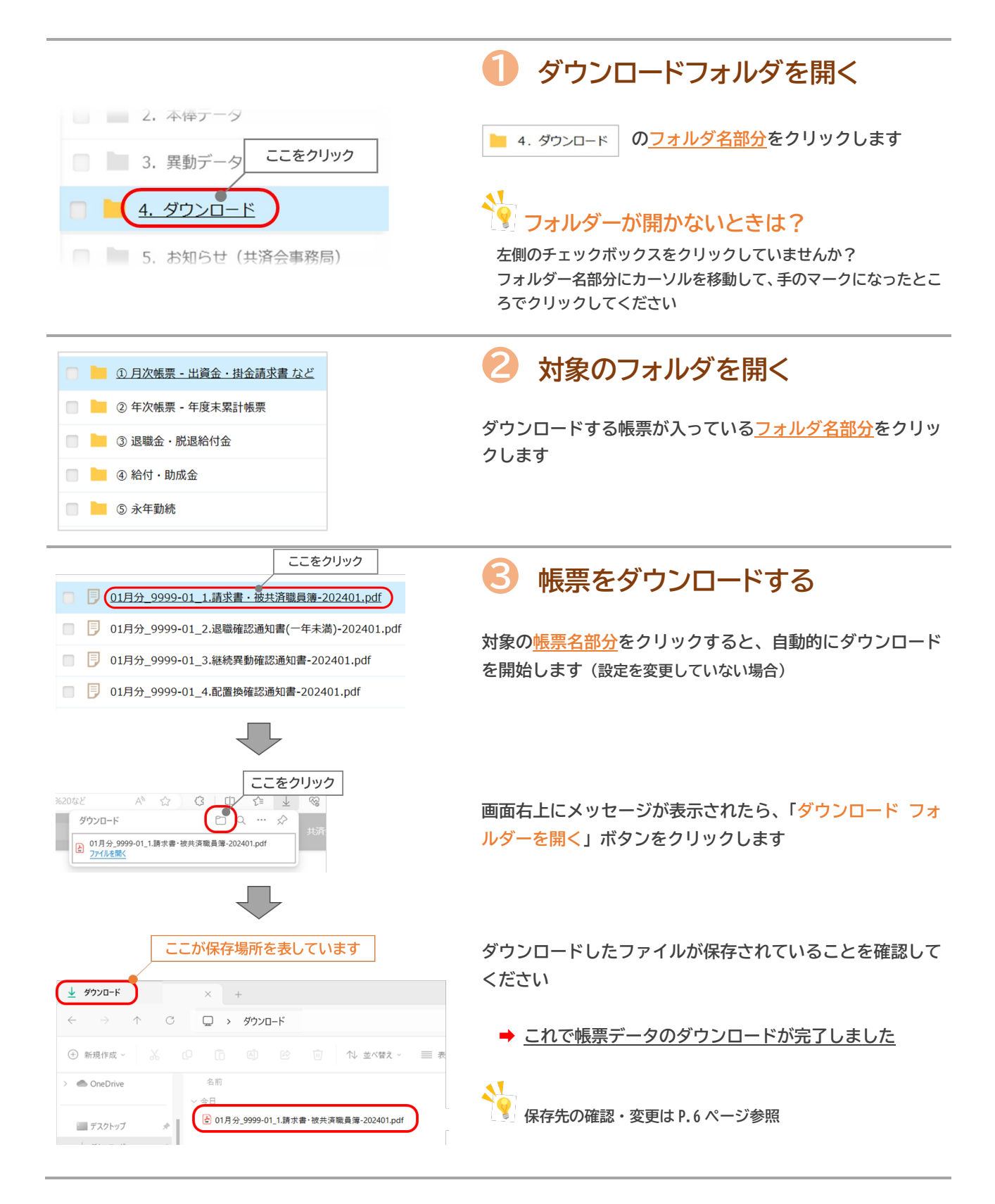

### <span id="page-4-0"></span>**フォルダー内のファイルを一括ダウンロードすることができます**

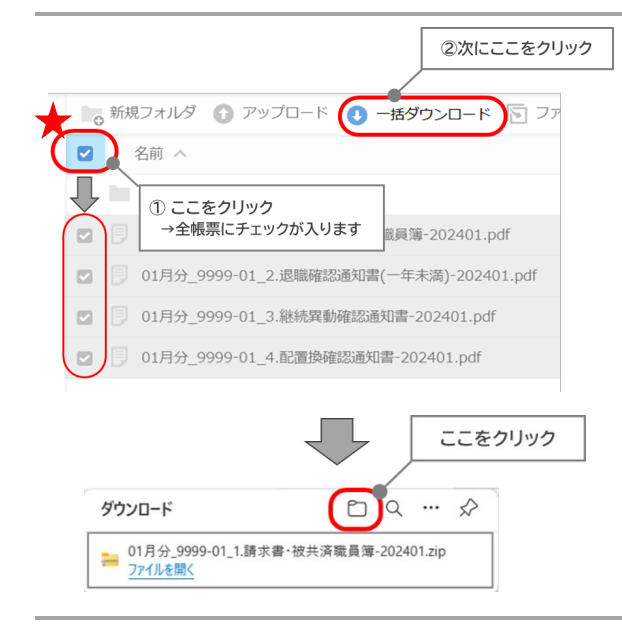

 $\vert x \vert +$ → ↑ C □ → タウンロード >

 $\ddot{\mathbf{a}}$ 

 $rac{1}{2}$ 

٠I

 $\overline{A}$   $\overline{A}$ 

 $\widehat{\text{m}}$ 

■ 01月分\_9999-01\_1.請求書·被共済職員簿-202401.zip

1↓ 並べ替え·

ここをダブルクリック

#### **❶ 帳票を一括選択する**

**↓**

**左上のチェックボックス(★部分)をクリックすると、フォル ダ内の全帳票が選択されます**

ヘッダーに表示された ● 一括ダウンロード ボタンをクリッ **クします**

**画面右上にメッセージが表示されたら、「ダウンロード フォ ルダーを開く」ボタンをクリックします**

## **❷ ZIP ファイルを開く**

**複数のファイルを一度にダウンロードすると、ZIP ファイル 形式で保存されます**

**↓ 対象の ZIP ファイルをダブルクリックすると中のファイルを 確認できます**

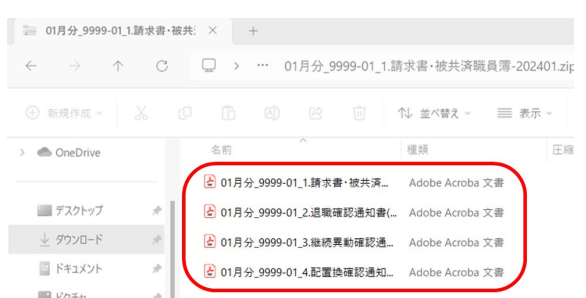

#### **❸ 帳票を確認する**

**ZIP ファイルの中に、ダウンロードしたファイルが保存され ていることを確認してください**

**➡ これで帳票データのダウンロードが完了しました**

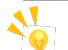

 $+ 9920 - K$ 

 $\sum$  OneDrive

■ デスクトップ

**4** 新規作成 > 3 (D

**必要なファイルだけを選択してダウンロードする方法**

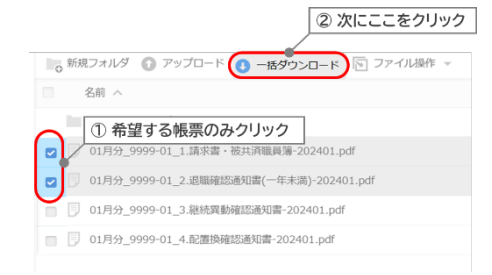

- **・ダウンロードしたいファイルのチェックボックスをクリック**
- ● 一括ダウンロード をクリック
	- **➡ 選択したファイルだけをダウンロードできます ※ ZIP ファイルで保存されます**

### <span id="page-5-0"></span>**4.ダウンロードが終わったファイルを削除する**

### **保存したファイルは削除しておくと、次回以降のダウンロードの際に便利です**

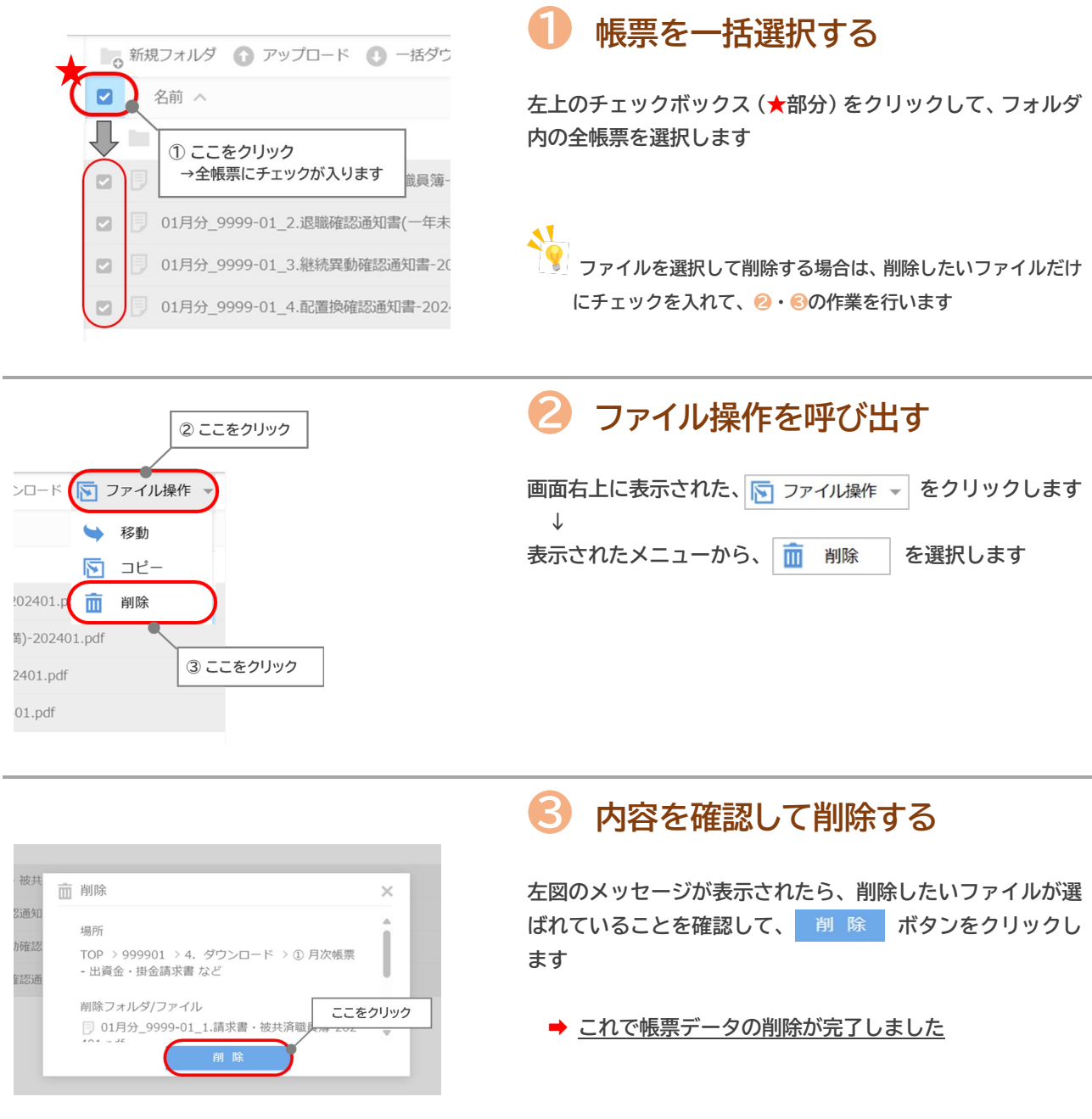

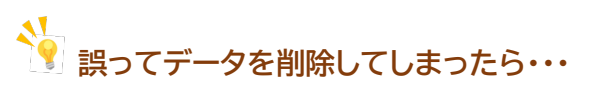

**➡ 共済会までご連絡ください(電話:011-251-3828)**

**※ 基本的には翌日までにデータを復旧することができます(内容によっては、数日お時間をいただく場合もあります)**

### <span id="page-6-0"></span>**5.ダウンロードフォルダの開き方**

#### **保存先がわからない場合はこちらを確認してください**

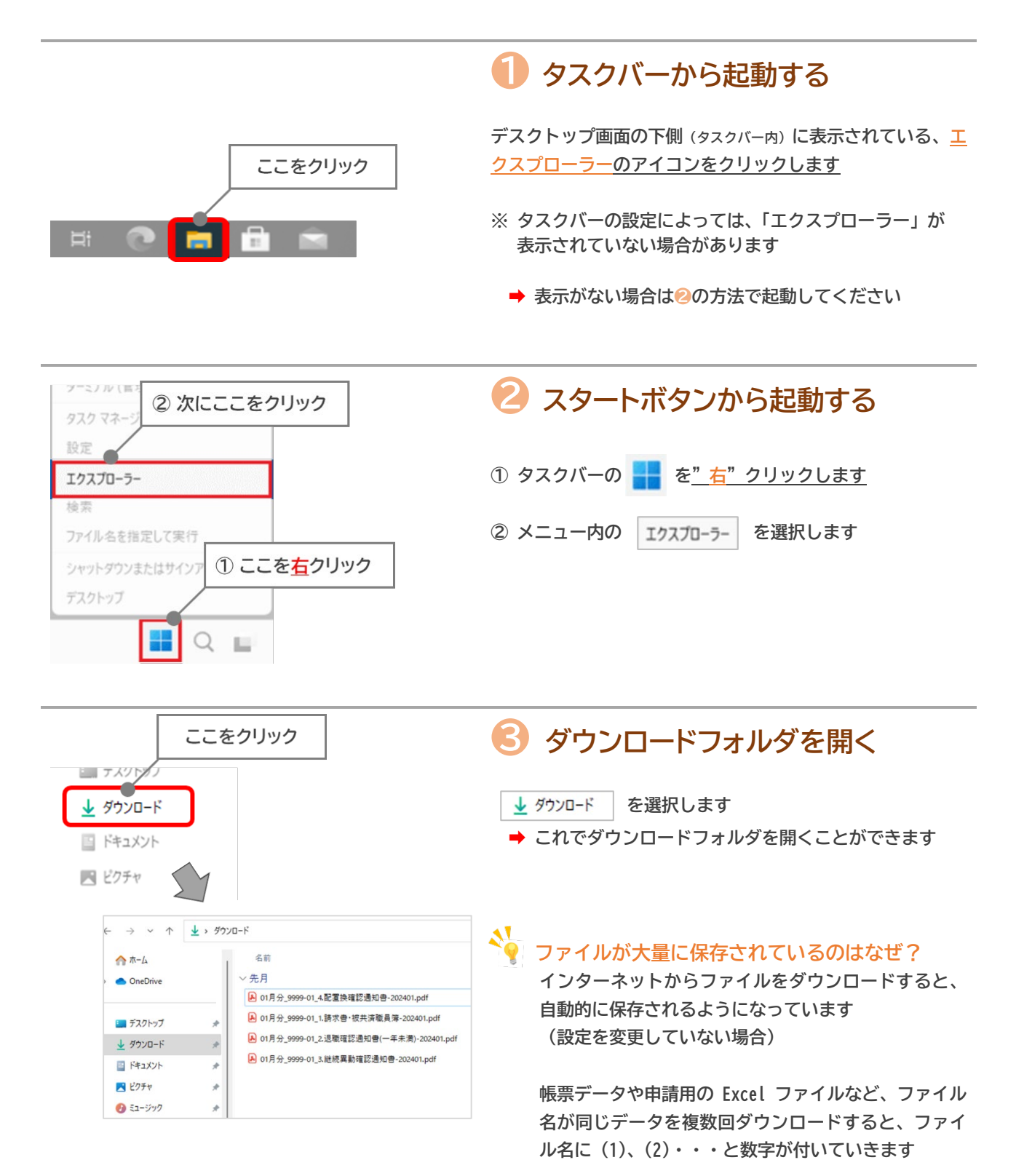

### <span id="page-7-0"></span>**6.ダウンロードデータの保存先を変更する**

### **保存先を変更する場合は、こちらの作業を行ってください**

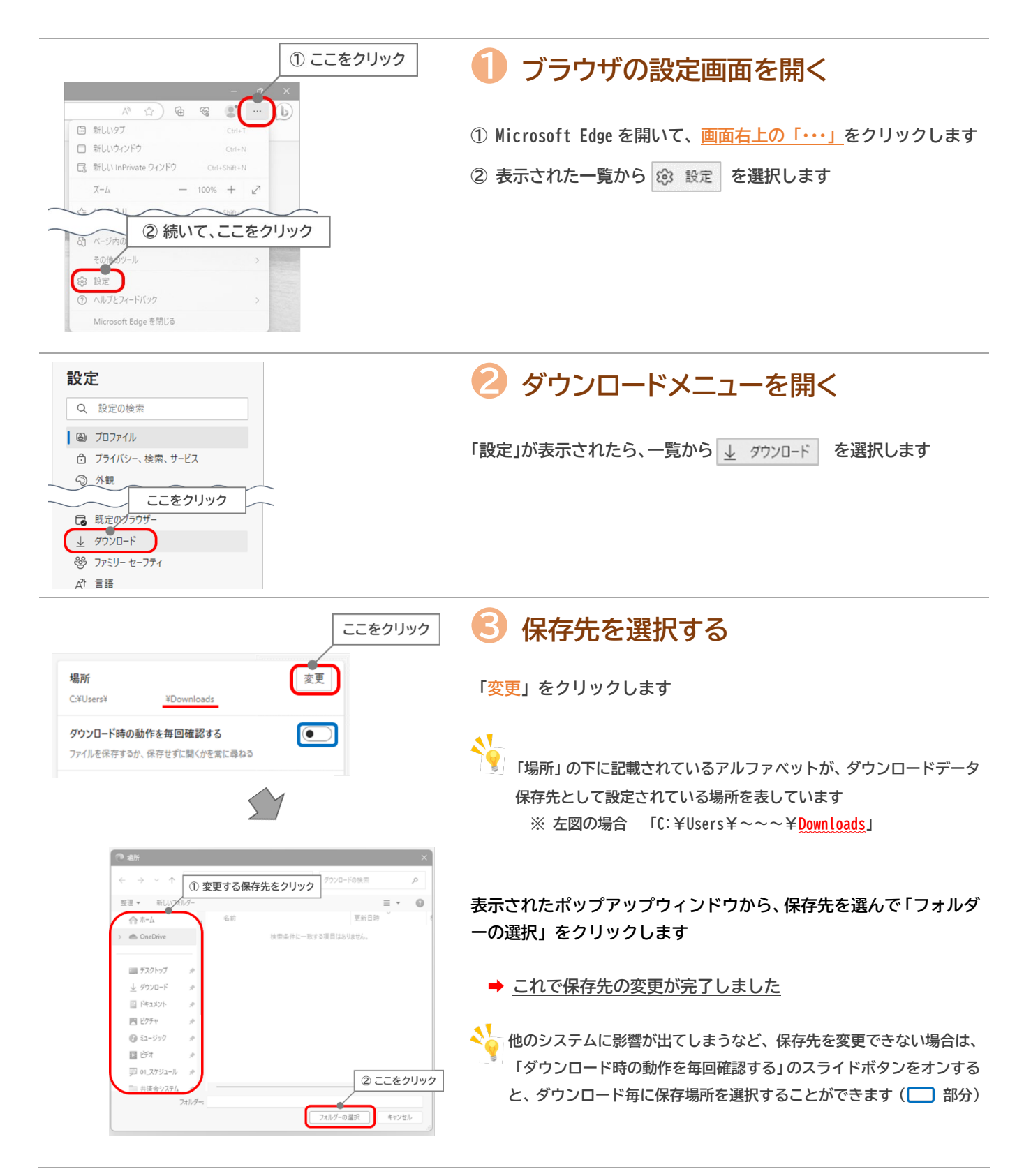

### <span id="page-8-0"></span>**7.PDF を開くプログラムを変更する**

#### **表示される数字が途切れたり重なっているのはなぜ?**

**配信している PDF ファイルは、ブラウザ(Microsoft Edge や Google chrome)を通して表示・印刷する とレイアウトが崩れてしまう仕様になっています**

**現在、主に使われているパソコンのOS(Windows10 または 11)では、出荷状態のままだとブラウザ を通して PDF ファイルを開くように設定されているため、表示がおかしくなる現象が発生してしまい ます**

**➡ ファイルを開くプログラムを変更することで、正しく表示・印刷ができるようになります**

**以下の作業は、パソコンに保存された PDF ファイルに対して行ってください**  $\bigwedge$ **❶ アイコンを確認する** OK **Adobe Acrobat Reader、Acrobat Reader DC で起動 する状態のアイコン** NG **➡ この状態で開くと正常に表示されます PDF ブラウザで表示させる状態のアイコン ➡ この状態で開くとレイアウトが崩れています** PDF **(金額の最終桁が表示されないなど)** サンプル.pdf **❷ メニューを開く ・PDF ファイルを右クリックします** 1ここを右クリック **↓** •メニューから **�� プログラムから開く を選択します PDF ↓** 2 ここにマウスを移動 別のプログラムを選択します おも プログラムから開く **A** Adobe 3ここをクリック ☆ お気に入りに追加 Microsoft Ed Ph ZIP ファイルに圧縮する **IN** Mi  $\qquad \qquad \text{[C.1]}$ 別のプログラムを選択  **ZIP ファイルに入ったままで作業しない** パ プロパティ 63 その他のオプションを確認 **ZIP ファイルの中にある状態では左図のメニューが表示さ れません。ZIP ファイルの外に移動させてから作業を行って**

**ください**

### **7.PDF を開くプログラムを変更する(つづき)**

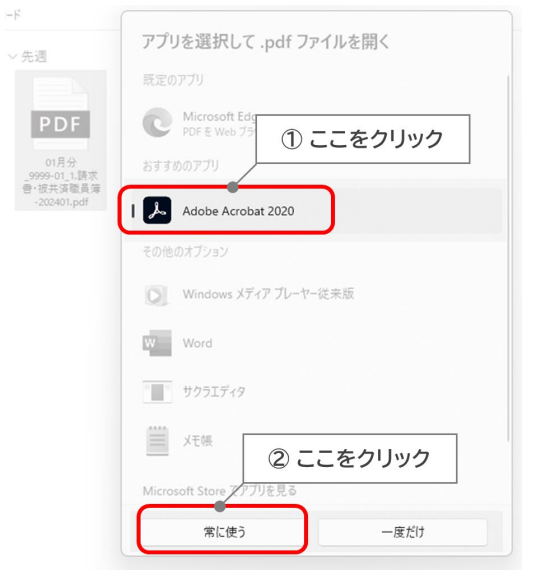

### **❸ プログラムを変更する**

**「アプリを選択して.pdf ファイルを開く」というメニューが表示 されたら、「Adobe Acrobat Reader」または「Acrobat Reader DC」 を選択して、「常に使う」をクリックします ※ 「常に使う」を選択しても設定は戻すことができます**

### **設定を変える前に!**

**オンラインバンキングや給与ソフト等によっては、設定 を変更するとファイルが見えなくなるなどの恐れがあ るため、必ず事前確認をお願いします。**

**なお、設定変更ができない場合は「一度だけ」を選択す ると、一時期に使用するプログラムを変更することがで きます。**

**※ 次回開く際に同じ作業が必要です**

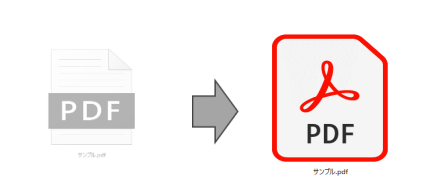

### **❹ アイコンを確認する**

**ファイルのアイコンが変わっていれば、作業完了です**

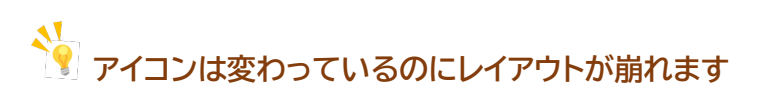

**HKねっとから帳票ダウンロードした時に表示されるダウンロードメニューから、直接ファイルを開 いていませんか?**

**➡ プログラムを変えても、パソコンに保存されたデータから開かないとレイアウトが崩れます**

**パソコンに Adobe Acrobat Reader がインストールされていない場合は・・・**

**➡ アドビシステムズ社のウェブページにてダウンロード** (※) **してください。**

**※ 最新版が無償でダウンロード配布されています**

#### <span id="page-10-0"></span>**配信するファイルは、以下の法則によって命名されています**

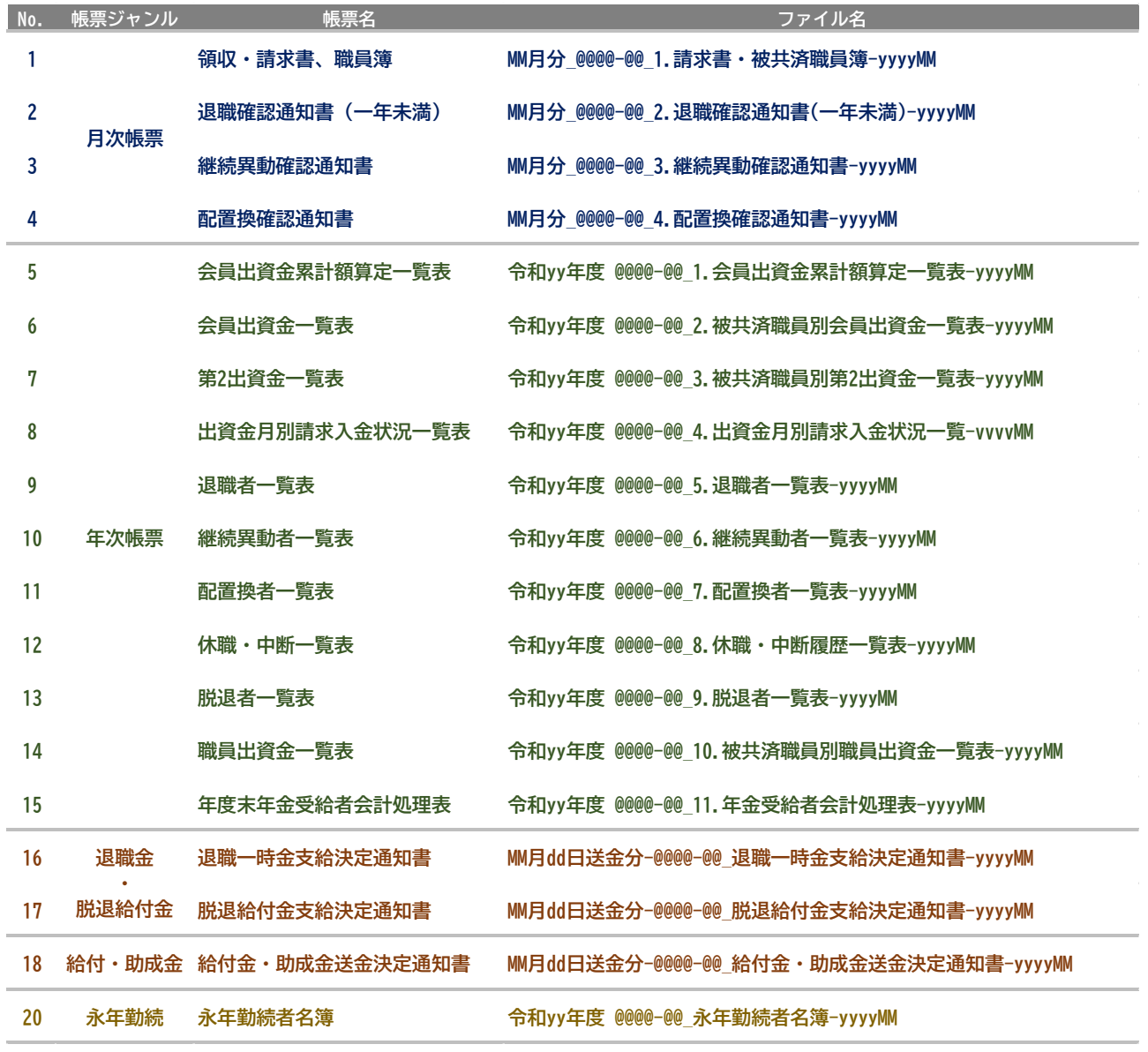

**※ 「yyyy」=年、「MM」=月、「dd」=日 を表しています**

**※ @@@@-@@には、会員番号、施設番号が入ります**

# **月次帳票のファイル名が 1 か月前になっているのはなぜ?**

**月次帳票のファイル名先頭部分(MM 月分)は、領収書部分の月数を表示するため請求内容の 1 か月前 となっていますので、ダウンロードする際はご注意ください**